<u>Step 1</u>: Type <u>link.entourageyearbooks.com</u> into your web browser. It is recommended to design and purchase your ad on a computer instead of a smartphone, as not all functions on this site are currently available through smartphone. Once on the main site page, enter the name of your school under the **School Name** search field. Make sure the school has the correct year, and if your school does not appear, please contact your school to confirm whether the ad sales are available.

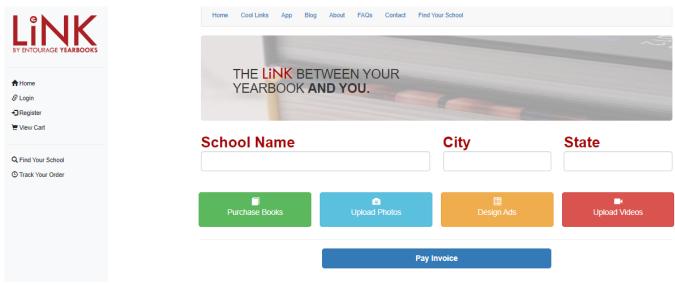

Step 2: Choose Buy Ads under the Purchase section on the school page.

## **Purchase**

There are 83 days left to order your yearbook!

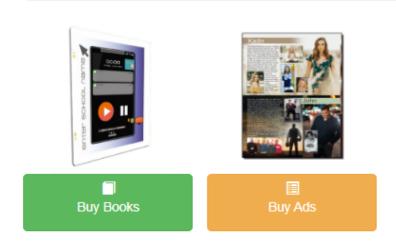

**Step 3**: Login with your existing LiNK username and password, or register as a new user! Welcome.

Just login or create a username and password to keep going.

If you've already created a username and password, just click on the login button to enter it in. If not, create one by clicking on the register button.

Login Register

<u>Step 4</u>: Select the red <u>Purchase and Design Ad</u> button beneath your desired ad size to begin designing. If you have previously started designing and did not finish an ad, you can select the blue <u>Go to my Started Ads</u> button underneath the ad choices.

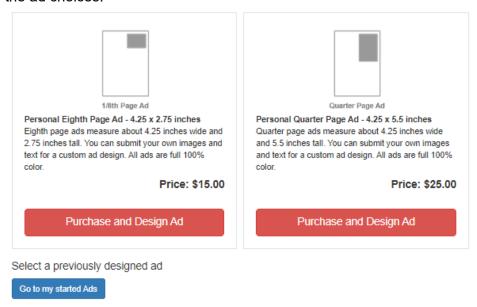

<u>Step 5</u>: Once you have chosen your ad size, our ad designer will load. If this designer does not load, please make sure that you are using Google Chrome or Firefox as your browser, and that you have a strong internet connection. The first item that will appear when the ad designer loads successfully are the **Insert Template Menu**. Choose the template that you would like to use and it will load in your ad.

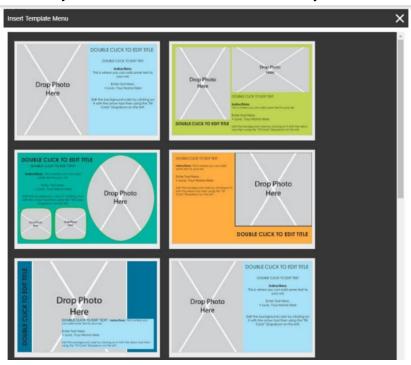

**Step 6**: Finish Designing Your Ad! To complete your ad, you can add photos, text, clip arts, and more. There are also useful tools to change the color and style of your text and background.

To edit the text in the template text box, double click on the text shown. You can then type in the text box as you'd like. A **Quick Menu** appears at the top right side of the designer when you have the text box selected. This is where you can change the font, size, and color of your text. You can also change the shape and size of

the text box by clicking and dragging the blue circles on the corners of the text box. You will want to make sure to delete the sample text in the text box before submitting the ad!

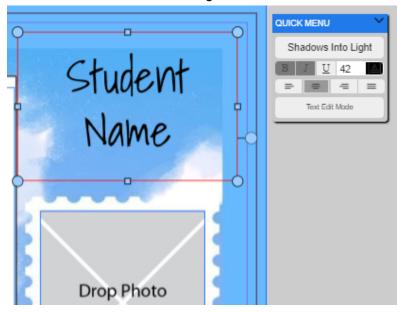

You can also change the background color of your chosen ad template by clicking on the background of your ad and then changing the **Fill Color** drop-down box on the left side of your screen.

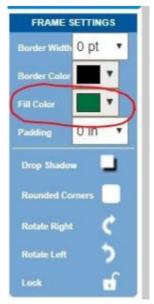

Step 7: Click the button in the upper left corner of your screen. You will need to save your ad to continue. You can also save your ad to return to designing it later. Once you've completed your ad, and you're sure everything looks good, select the Continue & Review button in the top right corner of your screen.

**Step 8**: Here you will preview your ad to make sure it looks the way you want. Nice Ad.

## Does everything look alright?

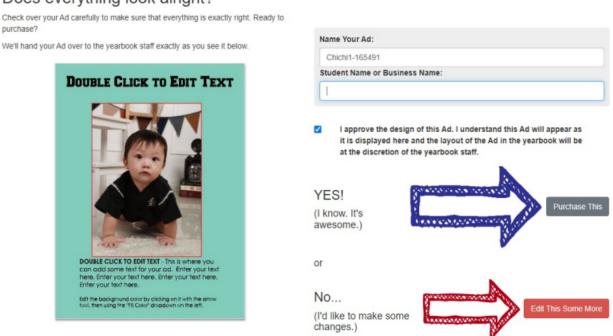

You can select the red **Edit This Some More** button in the lower right to go back and make more changes. Or, you may name your Ad, select the check box to approve the design, then select the **Purchase This** button. Once you select the **Purchase This** button, you will be brought to the shopping cart.

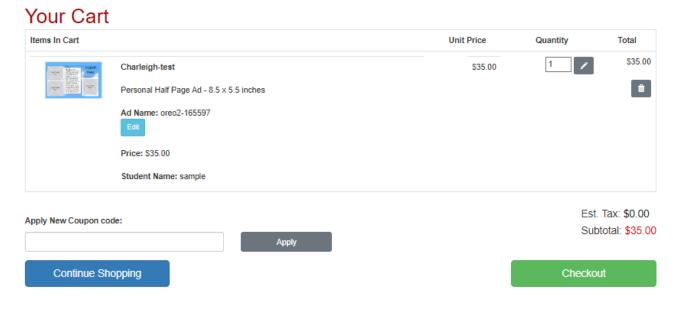

You can design more ads or add yearbooks to your cart by selecting the blue **Continue Shopping** button, or proceed to checkout by selecting the green **Checkout** button. You can also enter a coupon code if your school has supplied you with one.

<u>Step 9</u>: Enter the billing information for your credit card, then select the blue **Continue to Payment Info** button.

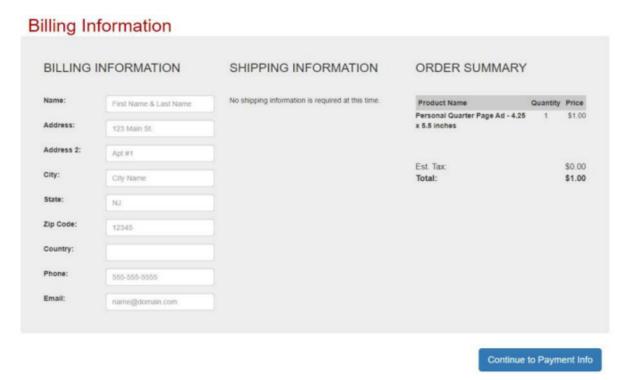

<u>Step 10</u>: You will need to review and confirm your order one last time. You may change any billing or shipping info mistakes during this step. If all of your information is correct, enter your payment information and hit the blue **Pay** button.

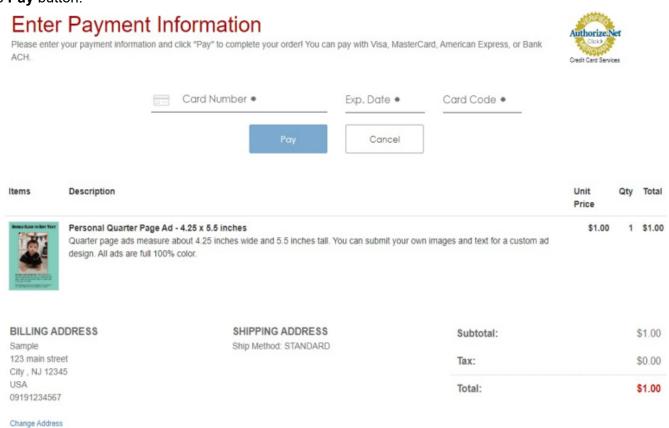

Congratulations on completing and purchasing your Ad Design! If you have any further questions or concerns, please contact our Tech Support line at 888-926-6571 ext. 2.